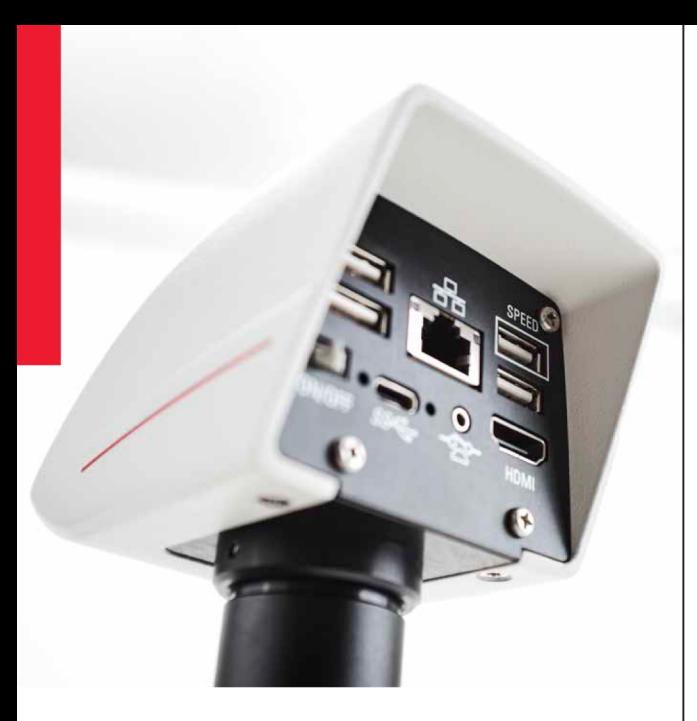

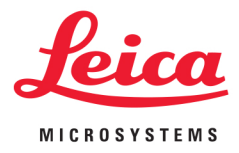

# **Manuel Utilisateur** de la Caméra **Autonome 12 Mp** pour microscope FLEXACAM C1

#### MICROSCOPY <sup>O</sup> METROLOGY SERVICES Suisse made

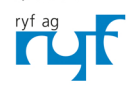

RYF AG Bettlachstrasse 2 CH-2540 Grenchen Tel. +41 32 654 21 00 rvfag@rvfag.ch · www.rvfag.ch

RYF SA Succursale Route de Genève 9c CH-1291 Commugny Tel +41 22 776 82 28 ryfag@ryfag.ch · www.ryfag.ch

RYF AG (Zürich) Bahnhofplatz 17 CH-8400 Winterthur Tel +41 52 560 22 25 ryfag@ryfag.ch · www.ryfag.ch

# **Sommaire**

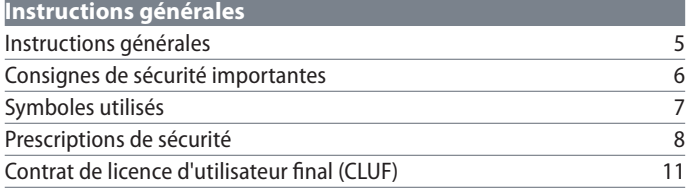

## **Introduction**

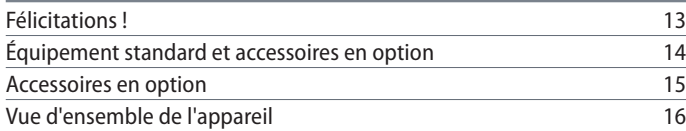

## **Montage**

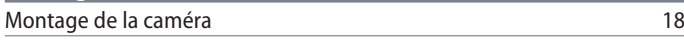

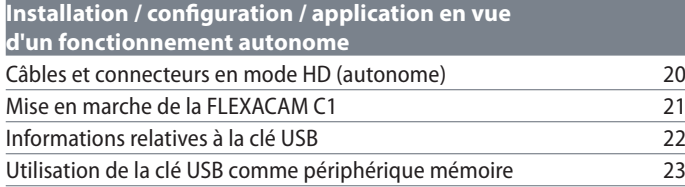

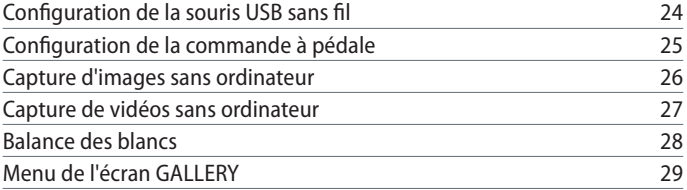

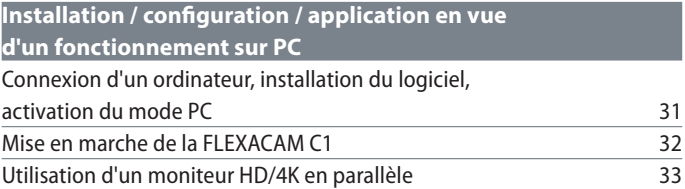

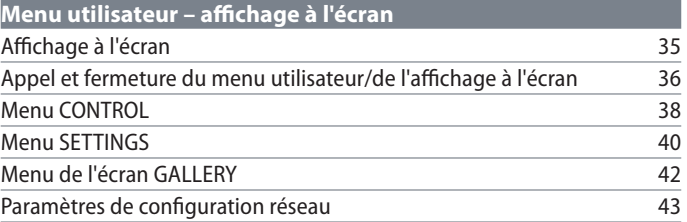

# **Sommaire (suite)**

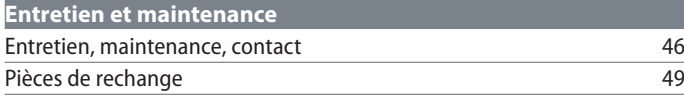

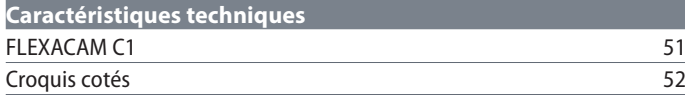

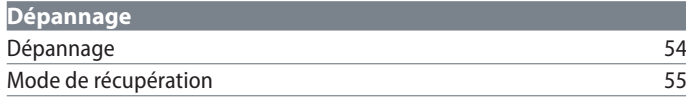

# **Instructions générales**

## **Instructions générales**

#### **Concept de sécurité**

Avant la première utilisation de votre caméra pour microscope Leica, veuillez lire le livret "Concept de sécurité" qui accompagne votre appareil. Il contient des informations complémentaires sur le maniement et l'entretien de l'appareil.

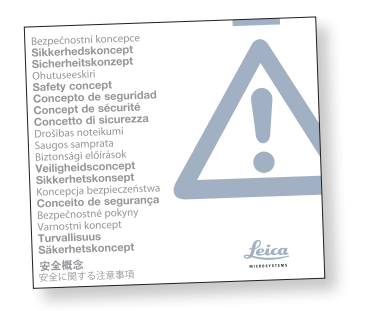

## **Nettoyage**

- Ne pas utiliser de produits de nettoyage, produits chimiques ou techniques de nettoyage inappropriés.
- Ne jamais utiliser de produits chimiques pour nettoyer des surfaces colorées ou des accessoires contenant des parties caoutchoutées. Cela pourrait endommager les surfaces, et les échantillons risqueraient d'être contaminés par des particules d'abrasion.
- Observer les remarques concernant le nettoyage du verre filtrant dans la section Service.
- <sup>O</sup> Dans la plupart des cas, il est possible d'utiliser un chiffon humidifié avec de l'éthanol à 70% dans de l'eau distillée.

## **Service après-vente**

Les réparations ne doivent être effectuées que par des techniciens de service aprèsvente formés par Leica Microsystems. Seules les pièces de rechange d'origine de Leica Microsystems sont autorisées.

#### **Consignes à respecter par le responsable**

 $\bullet$  Veiller à ce que l'utilisation, la maintenance et les réparations de la caméra pour microscope Leica soient effectuées exclusivement par un personnel agréé et formé.

## **Consignes de sécurité importantes**

#### **Mode d'emploi**

La caméra pour microscope FLEXACAM C1 peut être configurée de différentes manières dans la gamme de produits Leica. Des informations sur les différents composants du système sont disponibles sur le CD-ROM interactif ainsi que dans tous les modes d'emploi correspondants fournis dans d'autres langues. Conserver ce CD-ROM dans un endroit sûr où il est à la disposition de l'utilisateur. Il est également possible de télécharger et d'imprimer les modes d'emploi et les mises à jour depuis notre site Web, à l'adresse [www.leica-microsystems.com.](http://www.leica-microsystems.com)

Le présent mode d'emploi décrit les fonctions spéciales de la FLEXACAM C1 et contient des instructions importantes pour la sécurité de fonctionnement, la maintenance et les pièces détachées.

Le livret "Concept de sécurité" comporte des informations de sécurité supplémentaires concernant les travaux de maintenance, les exigences et le maniement de la caméra pour microscope, des accessoires, y compris des accessoires électriques, ainsi que des prescriptions de sécurité générales.

Il est possible de combiner des articles individuels du système avec des articles provenant de fournisseurs externes (par exemple, des sources de lumière froide, etc.). Il convient de lire le mode d'emploi et les prescriptions de sécurité du fournisseur.

Avant l'installation ou l'utilisation des instruments, lire les modes d'emploi répertoriés ci-dessus. Il faudra, en particulier, observer toutes les prescriptions de sécurité.

Pour préserver l'état d'origine de l'appareil et garantir un fonctionnement sûr, l'utilisateur doit suivre les instructions et les avertissements contenus dans ces modes d'emploi.

## **Symboles utilisés**

Avant d'utiliser ce dispositif, l'utilisateur devra avoir lu le mode d'emploi et s'être familiarisé avec.

### **Avertissement ! Risque pour la sécurité !**

Ce symbole est placé devant des instructions que l'utilisateur doit impérative-<u>/ :</u> ment lire et respecter. Le non-respect de ces instructions peut entraîner les conséquences suivantes :

**Mise en garde contre une tension électrique dangereuse**

Ce symbole est placé devant des instructions particulièrement importantes. Le non-respect de ces instructions peut entraîner les conséquences suivantes :

- Blessures :
- <sup>O</sup> Dysfonctionnements et dommages de l'appareil.

**Dysfonctionnements et dommages de l'appareil**

Ce symbole met en garde contre le <u>Am</u> contact avec des surfaces chaudes, telles que les ampoules.

#### **Information importante**

 $\overline{\bullet}$ I

Ce symbole figure à côté d'informations

complémentaires ou d'explications.

- Blessures ;
- <sup>O</sup> Dysfonctionnements et dommages de l'appareil.

## **Prescriptions de sécurité**

#### **Description**

Les différents modules répondent aux exigences élevées d'observation et de documentation de la caméra pour microscope FLEXACAM C1.

## **Usage conforme**

<sup>O</sup> Voir le livret "Concept de sécurité"

## **Utilisation non conforme**

Voir le livret "Concept de sécurité"

Ne jamais utiliser la FLEXACAM C1 ou ses composants pour des procédures de diagnostic si elle n'est pas expressément destinée à un tel usage.

Les appareils et accessoires décrits dans ce mode d'emploi ont été contrôlés quant à la sécurité et aux risques possibles.

Avant toute intervention sur l'instrument, en cas de modification ou d'utilisation en combinaison avec des composants d'un autre fabricant que Leica et sortant du cadre de ce mode d'emploi, contactez votre représentant Leica !

Toute intervention non autorisée sur l'appareil ou tout usage non conforme annule tout droit à garantie.

#### **Lieu d'utilisation**

- <sup>O</sup> Voir le livret "Concept de sécurité"
- Les composants électriques doivent être distants du mur d'au moins 10 cm et éloignés de tout objet inflammable.
- <sup>O</sup> Éviter les grandes variations de température, la lumière directe du soleil et les vibrations. Ces conditions peuvent perturber le fonctionnement de la caméra.

<sup>O</sup> Dans les climats chauds et humides, les différents composants nécessitent une attention particulière afin de prévenir le développement de champignons.

## **Consignes à respecter par le responsable**

Voir le livret "Concept de sécurité"

#### Vérifier que :

- La FLEXACAM C1 et ses accessoires ne sont utilisés, entretenus et réparés que par un personnel autorisé et formé.
- <sup>O</sup> Tous les opérateurs ont lu et compris ce mode d'emploi, et qu'ils appliquent son contenu, en particulier les règles de sécurité.

## **Réparation, travaux de maintenance**

- <sup>O</sup> Voir le livret "Concept de sécurité"
- <sup>O</sup> Seules les pièces de rechange d'origine de Leica Microsystems sont autorisées.
- <sup>O</sup> Avant d'ouvrir un appareil, il faut le mettre hors tension et débrancher le câble secteur.
- Éviter tout contact avec des circuits électriques sous tension car cela peut entraîner des blessures.

#### **Transport**

- Avant d'expédier la caméra, il convient de réinitialiser les réglages d'usine par défaut de l'appareil, afin qu'aucune donnée personnelle telle que les données d'accès à la messagerie électronique ou au réseau ne reste stockée sur l'appareil.
- <sup>O</sup> Utiliser l'emballage d'origine pour l'expédition ou le transport des différents modules du FLEXACAM C1 et des composants accessoires.

Afin de prévenir les dommages dus aux vibrations, démonter toutes les pièces mobiles qui (selon le mode d'emploi) peuvent être assemblées et démontées par le client et les emballer séparément.

## **Montage dans les appareils d'autres fabricants**

<sup>O</sup> Voir le livret "Concept de sécurité"

#### **Mise au rebut**

<sup>O</sup> Voir le livret "Concept de sécurité"

### **Réglementations**

<sup>O</sup> Voir le livret "Concept de sécurité"

## **Déclaration de conformité CE**

Voir le livret "Concept de sécurité"

## **Risques pour la santé**

Les postes de travail équipés de microscopes facilitent et améliorent la tâche d'observation, mais ils sollicitent aussi fortement les yeux et les muscles de l'utilisateur. Selon la durée du travail ininterrompu, de l'asthénopie et des troubles musculo-squelettiques peuvent apparaître. C'est pourquoi il convient de prendre des mesures appropriées visant à réduire la charge de travail :

- **•** Aménagement optimal du lieu de travail, des affectations et du flux du travail (changement fréquent des tâches).
- Formation approfondie du personnel tenant compte des aspects ergonomiques et organisationnels.

L'ergonomie intégrée à la conception optique et à la construction des microscopes Leica vise à réduire au minimum l'effort de l'utilisateur.

## **Prescriptions de sécurité (suite)**

**Sécurité de l'appareil et CEM** Notre dispositif a été conçu, produit et testé conformément à

- la norme FN 60950-1: matériel de traitement de l'information – sécurité – partie 1 : exigences générales
- <sup>O</sup> Suppression des interférences radio conformément à la norme EN 55011 classe B
- <sup>O</sup> la norme EN 61326-1, matériel électrique de mesure, de commande et de laboratoire – exigences relatives à la CEM

L'appareil répond aux exigences des directives européennes

- 2014/35/UE directive basse tension <sup>O</sup> 2014/30/UE directive CEM
- <sup>O</sup> 2011/65/UE directive RoHS
- <sup>O</sup> 2009/125/CE + règlement UE 1194/2012 Exigences en matière d'écoconception pour les produits liés à l'énergie

et porte le marquage CE.

Le dispositif doit être mis au rebut conformément à la directive 2012/19/UE relative aux déchets d'équipements électriques et électroniques (DEEE).

Destiné à un usage intérieur uniquement dans tous les États membres de l'UE, les États de l'AELE et la Suisse.

## **Contrat de licence d'utilisateur final (CLUF)**

Le présent contrat de licence d'utilisateur final est conclu par et entre Leica Microsystems ("Leica") et vous, l'utilisateur final, selon le contexte, soit individuellement, soit en tant que représentant agréé de l'entreprise ou de l'organisation qui acquiert et/ou utilise ce dispositif ("utilisateur").

Ce dispositif peut être utilisé en réseau et offre des fonctionnalités telles que la présentation automatisée d'images à un destinataire de courrier électronique défini par l'utilisateur, ou la copie d'images vers un serveur de fichiers SMB sélectionné par l'utilisateur. Par conséquent, l'utilisateur devra choisir les mots de passe qui seront enregistrés sur le dispositif dans un fichier de mots de passe séparé. L'accès direct au fichier de mots de passe est refusé ; les mots de passe sont enregistrés avec un chiffrement qui répond à la norme de chiffrement avancé Advanced Encryption Standard (AES), avec un bloc et une taille de clé de 128 bits.

Lors de la mise à jour d'un firmware, le fichier de mots de passe sera supprimé et l'utilisateur devra ressaisir les mots de passe.

En cas d'envoi ou de transfert du dispositif à des parties tierces pour quelque raison que ce soit, ou en cas de retour du dispositif à Leica à des fins d'entretien ou de maintenance, l'utilisateur doit toujours réinitialiser le dispositif aux réglages d'usine.

L'utilisation d'un réseau et/ou d'une autre fonctionnalité de connectivité fournis par ou avec ce dispositif s'effectue à la discrétion et aux risques et périls de l'utilisateur ; en particulier, l'utilisateur assume l'entière responsabilité de l'exploitation et de la sécurité du réseau. Leica ne garantit aucune norme de sécurité de réseau particulière et décline toute responsabilité, sans restriction, quant à l'accès non autorisé, les failles de sécurité, la perte ou la corruption de données ou les conséquences financières ou légales qui découlent de ceux-ci.

# **Introduction**

## **Félicitations !**

Nous vous félicitons pour l'achat de la caméra pour microscope FLEXACAM C1 de Leica Microsystems.

### **Affichage 4K réel**

La sortie HDMI intégrée permet d'afficher l'image de la caméra sur un moniteur haute définition (compatible HD), où les résolutions suivantes sont possibles :

- $\approx$  3 840  $\times$  2 160 (4K UHD). À utiliser sur des moniteurs 4K.
- $\bullet$  1 920  $\times$  1 080 (Full-HD). Cette résolution offre les performances d'imagerie caractéristiques d'un moniteur compatible Full HD.

**Leica Application Suite X (LAS X)**  Votre FLEXACAM C1 comprend un guide de démarrage rapide doté d'un lien de téléchargement vers le dernier logiciel "Leica Application Suite X".

**Convivial jusque dans le moindre détail**  Comme toute caméra numérique, la FLEXACAM C1 réagit différemment en fonction des sources de lumière. Cependant, la balance des blancs est réglée d'usine à l'aide d'un éclairage LED Leica.

Par conséquent, nous recommandons d'utiliser l'éclairage LED Leica.

# **Équipement standard et accessoires en option**

## **Équipement standard**

La livraison standard de la FLEXACAM C1 comprend les éléments suivants :

- *1. Caméra pour microscope FLEXACAM C1*
- *2. Câble USB C, pour la connexion à un ordinateur ou une unité d'alimentation*

## **"Kit autonome" en option**

- *3. Câble 4K HDMI, pour la connexion à un moniteur HD/ 4K*
- *4. Bloc d'alimentation USB*
- *5. Clé USB faisant office de dispositif de stockage*
- *6. Souris USB sans fil*

Des informations supplémentaires sur le  $\overline{\phantom{a}}$  $\mathbf{I}$  travail sur ordinateur et avec Leica Application Suite X sont fournies dans l'aide en ligne du logiciel.

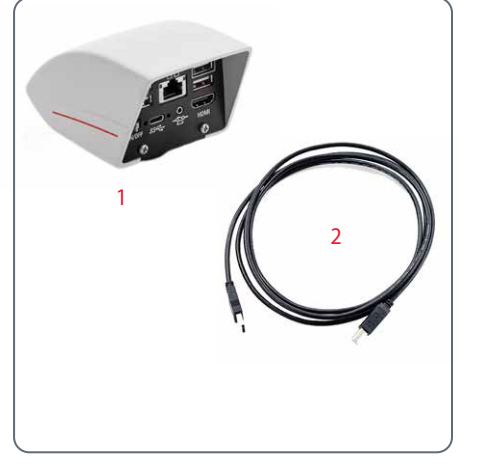

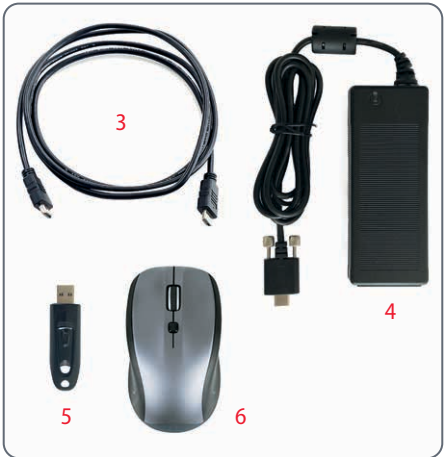

## **Accessoires en option**

## **Commande manuelle/à pédale**

Diverses fonctions peuvent être attribuées à la commande manuelle/à pédale en option (telles que l'acquisition d'images individuelles, la balance des blancs, l'enregistrement vidéo).

Pour obtenir des informations sur les accessoires supplémentaires, tels que les objectifs et les adaptateurs, l'éclairage ou la housse de protection pour le microscope, veuillez contacter votre revendeur agréé Leica Microsystems.

Des descriptions détaillées des différents  $\overline{\bullet}$ accessoires sont fournies dans le mode d'emploi correspondant.

### **Dongle Wi-Fi**

Le dongle Wi-Fi permet de travailler sans fil avec la FLEXACAM C1. En raison de restrictions différentes selon les pays, il existe différentes versions de dongles Wi-Fi.

Pour obtenir les dernières informations sur la disponibilité des dongles Wi-Fi dans votre pays, veuillez contacter votre représentant commercial local.

## **Vue d'ensemble de l'instrument**

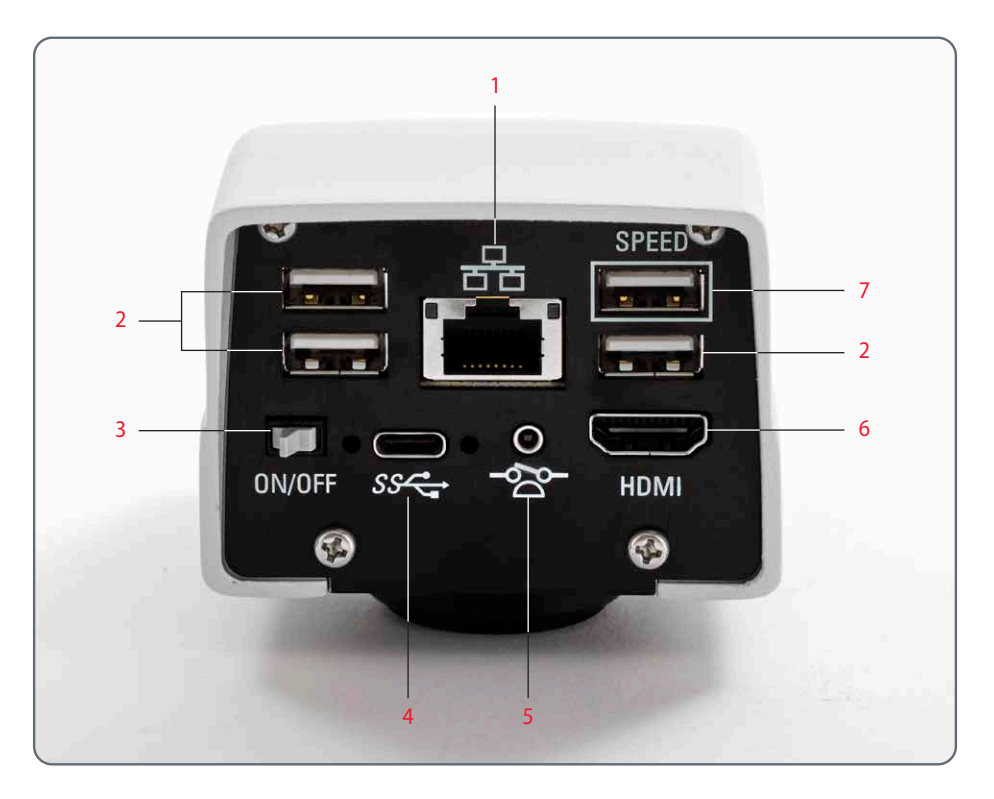

- *1. Connexion Ethernet*
- *2. Connexion à la souris USB, connexion au clavier, ou dongle Wi-Fi*
- *3. Interrupteur ON / OFF*
- *4. Port du PC / de l'alimentation*
- *5. Port de la commande à pédale*
- *6. Moniteur (autonome)*
- *7. Pour le fonctionnement autonome, insérer une clé USB de stockage des données ici*

# **Montage**

## **Montage de la caméra**

La FLEXACAM C1 est montée sur un tube  $\overline{\bullet}$ ш ou sur le port photo d'un microscope à l'aide d'un adaptateur à filetage C.

La FLEXACAM C1 est compatible avec la  $\overline{\mathbf{I}}$ plupart des stéréoscopes, macroscopes et microscopes optiques de Leica Microsystems.

## **Montage**

1. Visser la caméra sur l'adaptateur à filetage C.

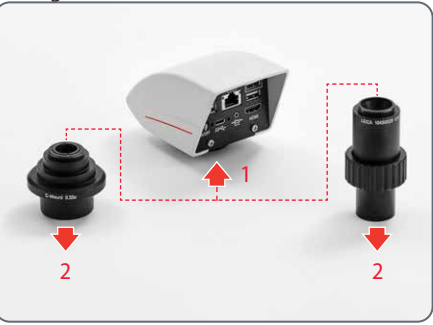

2. Placer la caméra sur le port photo du microscope ou sur le tube en utilisant l'adaptateur à filetage C monté précédemment.

# **Installation / configuration / application**

# **En vue d'un fonctionnement autonome**

Remarque : Les captures d'écran présentées dans ce mode d'emploi sont en anglais, mais pendant le fonctionnement, l'affichage apparaîtra dans la langue sélectionnée par l'utilisateur.

## **Câbles et connecteurs en mode HD (autonome)**

## **Instructions générales**

La FLEXACAM C1 est conçue pour l'utili-<br>Sation de moniteurs 4K et HD (haute défi-La FLEXACAM C1 est conçue pour l'utilinition). Nous recommandons de connecter le moniteur HD / 4K à l'aide d'un connecteur HDMI et de ne pas utiliser d'adaptateur (par exemple DVI), sous peine de ne plus pouvoir garantir le bon fonctionnement !

Ne brancher que l'unité d'alimentation 5 V fournie. L'utilisation d'une tension incorrecte peut endommager considérablement la FLEXACAM C1.

La couleur de la LED indique que l'alimentation électrique est insuffisante : elle est rouge lorsque l'alimentation ne fournit pas assez de courant et désactive automatiquement les 3 ports USB.

## **Alimentation électrique et moniteur HD / 4K**

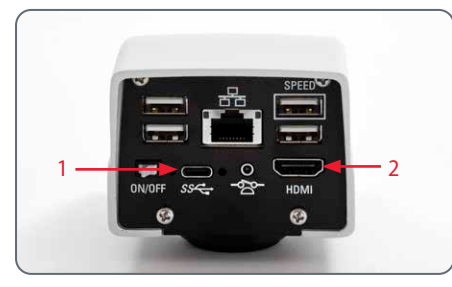

- 1. Brancher la FLEXACAM C1 sur une prise de courant appropriée en utilisant l'unité d'alimentation fournie.
- 2. Connecter la FLEXACAM C1 au moniteur HD / 4K au moyen du câble HDMI. La caméra détecte automatiquement le moniteur et affiche une image en direct.

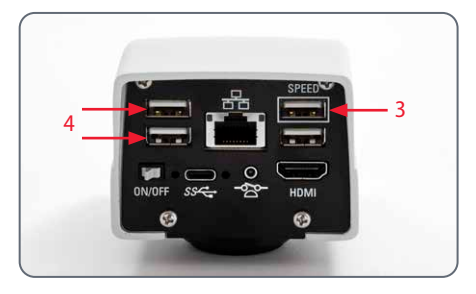

- 3. Pour acquérir des images, une clé USB affichant une mémoire libre suffisante doit être insérée dans la FLEXACAM C1. Pour obtenir le transfert de données le plus élevé possible, utiliser le port USB marqué "SPEED".
- 4. Vérifier qu'une souris USB est connectée à la FLEXACAM C1 afin de faire fonctionner l'affichage à l'écran.

# **Mise en marche de la FLEXACAM C1**

## **Mode HD (autonome)**

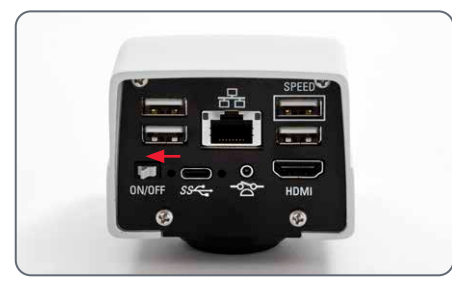

S'assurer que la caméra peut recevoir la lumière du microscope et qu'elle est connectée à un moniteur HD / 4K et à une alimentation électrique.

- 1. Mettre l'interrupteur ON/OFF sur "ON" pour allumer la FLEXACAM C1.
- 2. Pendant la séquence de démarrage, la LED d'état clignote en vert. Elle brille en vert en continu dès qu'elle est prête à être utilisée. L'image en direct et l'affichage à l'écran sont désormais disponibles sur le moniteur HDMI connecté.
- 3. La caméra détecte automatiquement le moniteur HD / 4K.

# **Informations relatives à la clé USB**

## **Instructions générales**

Il faut impérativement lire les instruc-<u>/ :</u> tions suivantes sur le formatage et la manipulation de la clé USB fournie afin d'éviter tout dysfonctionnement lors de l'acquisition d'images.

## **Système de fichiers et formatage**

Le système de fichiers exFAT ou FAT32 est nécessaire au fonctionnement correct de la clé USB, car il est détecté par la FLEXACAM C1. La plupart des clés USB sont formatées en usine avec FAT32 afin de pouvoir être utilisées immédiatement.

Si la clé USB est formatée différemment, la FLEXACAM C1 permet de la reformater en exFAT. Il faut appuyer sur le bouton "USB Eject" sans retirer la clé, puis se rendre à la page de configuration pour la formater. Lors de cette procédure, toutes les données figurant sur la clé sont effacées.

#### **Brancher la clé USB dans la caméra**

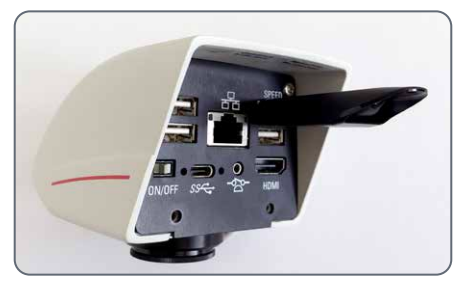

S'assurer que la clé USB est correctement orientée avant de l'insérer dans la FLEXACAM C1. Si la clé USB est insérée accidentellement dans le mauvais sens, la caméra risque d'être endommagée.

Insérer la clé USB dans le port USB repéré par le marquage "SPEED" afin d'assurer le stockage des données le plus rapide possible. Utiliser une clé USB rapide pour garantir une opération rapide.

# **Utilisation de la clé USB comme périphérique mémoire**

**Désinstaller la clé USB** 

- 1. Veiller à ne pas retirer la clé USB pendant le processus de stockage.
- 2. Accéder au menu "Gallery", puis appuyer sur le bouton "USB Eject" dans le menu avant de sortir la clé USB.

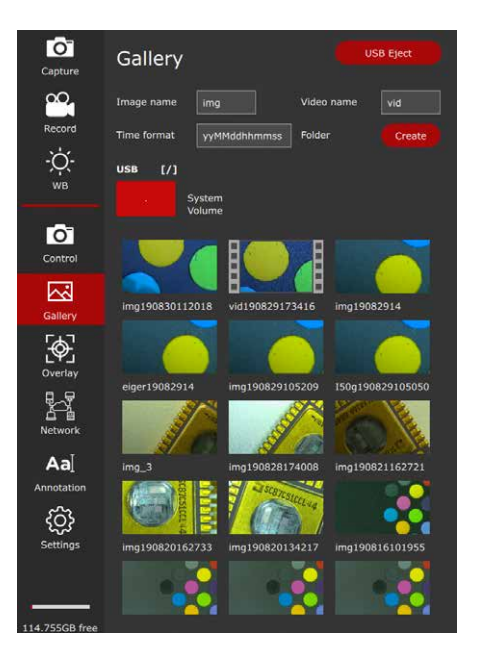

## **Configuration de la souris USB sans fil**

Nous recommandons l'utilisation de 75 la souris USB sans fil homologuée par Leica, qui est proposée comme accessoire en option. La souris USB sans fil fait partie du "kit autonome".

**Installation de la souris USB sans fil** 

- 1. Brancher l'émetteur USB sur un port USB 2 inutilisé à l'arrière de la "FLEXACAM C1". Ne pas utiliser le port USB "SPEED" car il est nécessaire pour la clé USB.
- 2. Allumer le dispositif sans fil.
- 3. La connexion entre l'émetteur sans fil et le dispositif s'effectuera automatiquement. Il n'est pas nécessaire de "coupler" les appareils entre eux.
- 4. Ouvrir l'option "Settings" dans le menu.
	- Settings

5. Accéder à l'entrée "Middle Mouse Button", puis sélectionner la fonction affectée pour appuyer sur la molette de défilement de la souris USB.

Capture = Capturer une image

- Record = DÉMARRER et ARRÊTER l'enregistrement d'une séquence vidéo
- $WB =$ Balance des blancs

# **Configuration de la commande à pédale**

**Installation de la commande manuelle / à pédale** 

Brancher la commande manuelle / à pédale avec la prise téléphonique de 2,5 mm dans le port de connexion prévu à l'arrière de la "FI FXACAM C1".

## **Configuration de la fonction du bouton**

1. Ouvrir l'option "Settings" dans le menu.

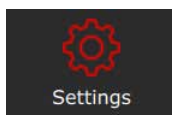

2. Accéder à l'entrée "Footswitch", puis sélectionner la fonction affectée pour appuyer sur la "commande manuelle / à pédale".

Capture = Capturer une image

- Record = DÉMARRER et ARRÊTER l'enregistrement d'une séquence vidéo
- $WB =$ Balance des blancs

## **Capture d'images sans ordinateur**

## **Instructions générales**

Avant de capturer une image, s'assu-<u>/ : </u> rer qu'il y a suffisamment de mémoire disponible sur la clé USB. L'espace restant est indiqué dans la partie inférieure de la barre de menu.

Dans la résolution la plus élevée, une seule image occupe environ 2,5 mégaoctets d'espace de stockage sur la clé USB. Cela signifie qu'il est possible d'enregistrer environ 400 images par gigaoctet de capacité.

## **Acquérir une image**

- 1. Faire la mise au point sur l'échantillon.
- 2. Brancher la clé USB dans le port "SPEED" situé à l'arrière de la FLEXACAM C1.
- 3. Déplacer la souris USB vers le côté gauche de l'écran afin que le menu s'ouvre.
- 4. Appuyer sur le bouton "Capture" dans le menu pour acquérir une image.

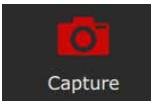

Il est possible d'appuyer sur le bouton central de la souris USB ou sur la commande manuelle / à pédale pour capturer une image ou une séquence vidéo. Un signal sonore de confirmation retentit. Pendant le stockage de l'image, le voyant d'état clignote en rouge et le message "image captured" apparaît brièvement sur le moniteur HD / 4K. La durée de stockage dépend de la vitesse d'écriture de la clé USB.

## **Capture de vidéos sans ordinateur**

## **Acquérir une image**

- 1. Faire la mise au point sur l'échantillon.
- 2. Brancher la clé USB dans le port "SPEED" situé à l'arrière de la FLEXACAM C1.
- 3. Déplacer la souris USB afin que la barre de menu située sur le côté gauche de l'écran s'ouvre.
- 4. Pour démarrer et arrêter l'enregistrement d'une séquence vidéo, appuyer sur le bouton "Record".

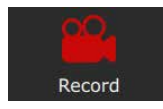

Pendant la capture, une horloge est affichée pour indiquer la durée d'enregistrement de la séquence vidéo.

La durée d'une séquence vidéo est limitée à 29 minutes. Sur une clé USB formatée en FAT32, la taille limite est de 4 Go. Vous pouvez formater votre clé USB avec exFAT dans le panneau Settings.

Il est possible d'utiliser, en option, la commande manuelle / à pédale pour capturer une séquence vidéo. Cette fonction doit être configurée dans le panneau Settings.

## **White Balance**

### **Instructions générales**

La balance des blancs garantit que  $\overline{\bullet}$ ш l'échantillon est représenté dans des couleurs neutres. Nous recommandons d'effectuer un nouveau réglage de la balance des blancs chaque fois que vous changez le type d'éclairage ou la température de couleur. Cela est particulièrement nécessaire si le travail est effectué avec une lumière halogène qui peut passer du jaune (faible intensité) au bleu (forte intensité).

Configurer la balance des blancs via le **THE MENU UNIVERSITY MET** menu utilisateur. Selon la configuration, la balance des blancs automatique peut également être effectuée à l'aide de la pédale de commande.

La balance des blancs de la caméra est réglée en usine pour fournir automatiquement de bons résultats initiaux lorsqu'elle est utilisée avec un éclairage à LED Leica.

## **Réglage manuel de la balance des blancs**

Le réglage manuel de la balance des blancs est décrit en page 39.

## **Réglage de la balance des blancs sur pression d'un seul bouton**

- 1. Placer une carte grise ou un objet gris et neutre sous le microscope de sorte que le champ de l'image soit entièrement rempli.
- 2. Régler l'éclairage selon les besoins.
- 3. Appuyer sur le bouton "WB" sur l'affichage à l'écran.

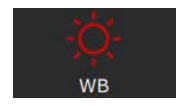

## **Menu de l'écran GALLERY**

La FLEXACAM C1 peut afficher des images et des clips vidéo directement sur un moniteur HD / 4K.

**Commande via le menu d'affichage à l'écran**

- 1. Déplacer la souris USB pour ouvrir l'affichage à l'écran.
- 2. Appuyer sur le bouton "Gallery".

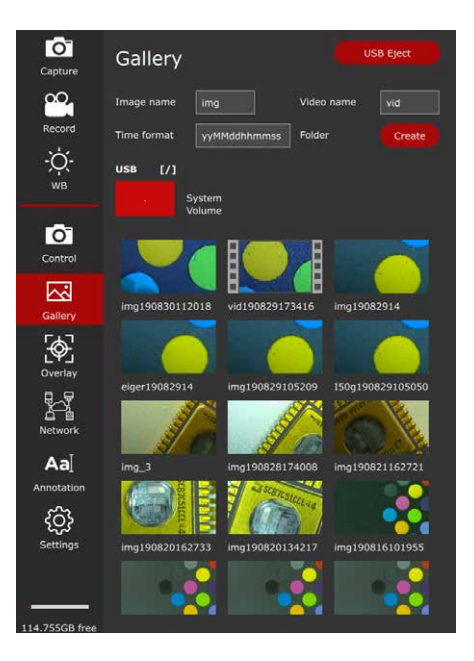

- 3. En double-cliquant sur l'icône d'une image / d'une séquence vidéo, l'utilisateur ouvre la vue plein écran du fichier.
- 4. En cliquant sur les boutons "<" et ">" dans le coin supérieur gauche de l'image, il est possible de choisir l'image précédente ou suivante.
- 5. En cliquant sur le bouton "X", la vue plein écran se ferme et l'utilisateur revient à l'écran "Gallery".

# **Installation / Configuration / application**

# **en vue d'un fonctionnement sur PC**

# **Connexion d'un ordinateur, installation du logiciel, activation du mode PC**

## **Installation et connexion**

Pour obtenir des instructions sur l'ins- $\overline{\bullet}$ Ш tallation et l'utilisation du logiciel pour le mode PC, se reporter au LIEN fourni pour le "Guide d'installation rapide".

- 1. Après avoir téléchargé le logiciel, suivre les instructions d'installation du logiciel. (L'ordinateur doit également disposer d'un espace libre suffisant sur le disque dur).
- 2. Connecter la FLEXACAM C1 à un port USB 3 de l'ordinateur à l'aide du câble USB C.

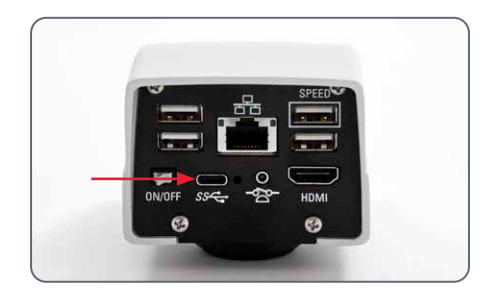

3. La FLEXACAM C1 est alimentée par l'ordinateur via le câble USB C.

# **Mise en marche de la FLEXACAM C1**

**Installation et connexion en mode PC**

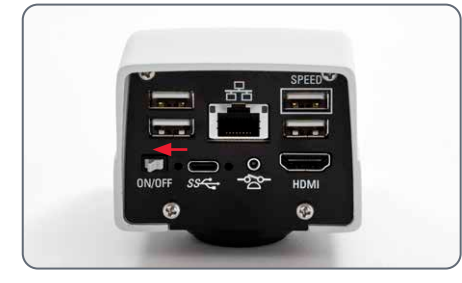

- 1. Mettre l'interrupteur ON/OFF sur "ON" pour allumer la FLEXACAM C1.
- 2. La LED du voyant d'état passe du vert clignotant au vert continu, un signal sonore retentit et l'image en direct est affichée sur l'ordinateur ; la caméra FLEXACAM C1 est prête à l'emploi.
- 3. Lancer Leica Application Suite X (LAS X).
- 4. Suivre les instructions du logiciel pour ajuster et acquérir une image.

Pour de plus amples informations sur ì Leica Application Suite X, se référer à la rubrique "LAS X Help".

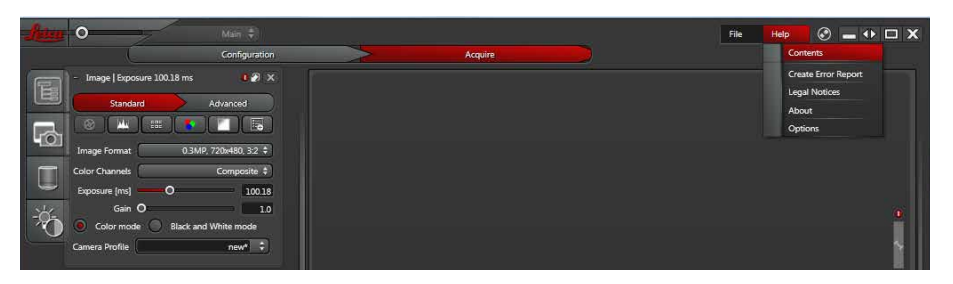

L'utilisateur peut être invité à préciser İ la configuration actuelle de son microscope lors du premier démarrage du LAS X. Pour la section source d'images, sélectionner l'entrée de menu "Flexacam camera" afin de sélectionner la FLEXACAM C1.

# **Utilisation d'un moniteur HD/4K en parallèle**

## **Instructions générales**

En cas de connexion à un PC, l'image du  $\overline{\bullet}$  $|1|$ microscope est toujours affichée dans la fenêtre de prévisualisation de Leica Application Suite X. Par ailleurs, un moniteur HD / 4K peut être connecté via l'interface HDMI.

La résolution du moniteur HD/4K  $\overline{\phantom{a}}$ ı connecté est toujours au format 16:9 et indépendante de la résolution du PC.

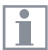

De plus, la fonctionnalité d'affichage à l'écran est désactivée sur l'écran HDMI..

**Connexion d'un moniteur HD/ 4K** 

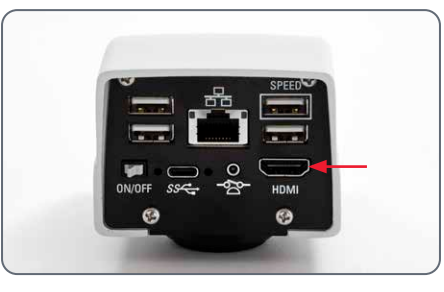

1. Connecter la FLEXACAM C1 au moniteur HD/ 4K à l'aide du câble.

# **Menu utilisateur – Affichage à l'écran**

Remarque : Les captures d'écran présentées dans ce mode d'emploi sont en anglais, mais pendant le fonctionnement, l'affichage apparaîtra dans la langue sélectionnée par l'utilisateur.

## **Affichage à l'écran**

La FLEXACAM C1 est livrée avec un  $\overline{\phantom{a}}$ ш système d'exploitation dédié pour fournir la fonctionnalité autonome. L'interaction avec l'utilisateur est activée par un affichage à l'écran qui superpose une interface utilisateur graphique sur l'image du microscope.

Un curseur commandé par la souris USB fournie permet de naviguer dans le menu.

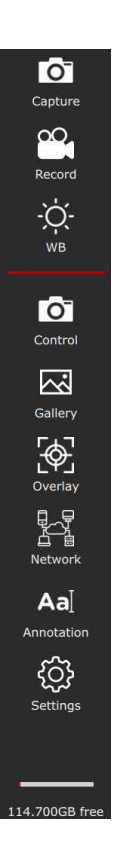

# **Appel et fermeture du menu utilisateur/de l'affichage à l'écran**

## **Appel et fermeture du menu utilisateur/ de l'affichage à l'écran**

- 1. S'assurer qu'une souris USB est connectée à la FLEXACAM C1 et, s'il s'agit d'une souris sans fil, que la souris est allumée.
- 2. Déplacer la souris USB ; le menu d'affichage à l'écran apparaît alors sur le côté gauche de l'écran.
- 3. Cliquer sur une icône pour lancer un processus ou ouvrir un menu permettant d'exécuter d'autres étapes.
- 4. Si le curseur de la souris n'est pas sur la barre de menu ou sur un panneau ouvert, le menu d'affichage à l'écran disparaîtra après une seconde si aucun autre mouvement de la souris n'est reconnu.

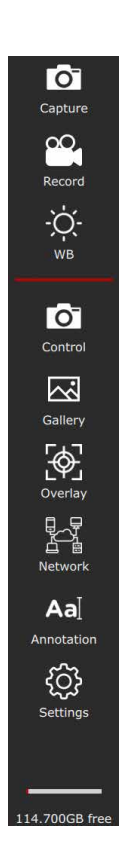

# **Appel et fermeture du menu utilisateur/de l'affichage à l'écran (suite)**

Les icônes ont la signification suivante :

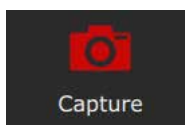

Capture d'une image.

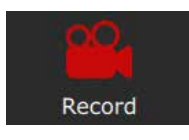

Démarrer et arrêter l'enregistrement d'une séquence vidéo.

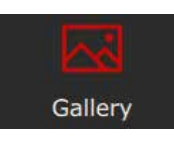

Ouvrir la galerie pour afficher les images ou les vidéos acquises.

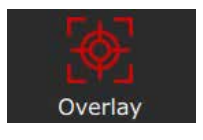

Ouvrir le panneau de superposition permettant de sélectionner les superpositions fournies par le système. Vous pouvez également choisir les superpositions que vous avez élaborées vous-même.

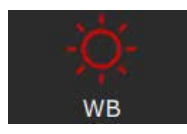

Lancer une balance des blancs.

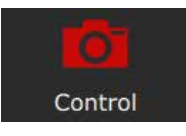

Régler les paramètres de la caméra, tels que la résolution et l'orientation de l'image.

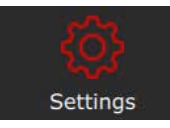

Ouvrir le panneau de configuration pour modifier des paramètres tels que la langue, la date et l'heure ou exécuter une mise à jour du firmware.

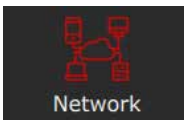

Configurer l'accès au réseau pour Ethernet ou le dongle Wi-Fi en option.

Annotation

Ouvrir la fenêtre d'annotation pour ajouter des descriptions, des flèches ou d'autres annotations.

## **Menu CONTROL**

Cliquer sur le bouton "Control" pour ouvrir le panneau suivant.

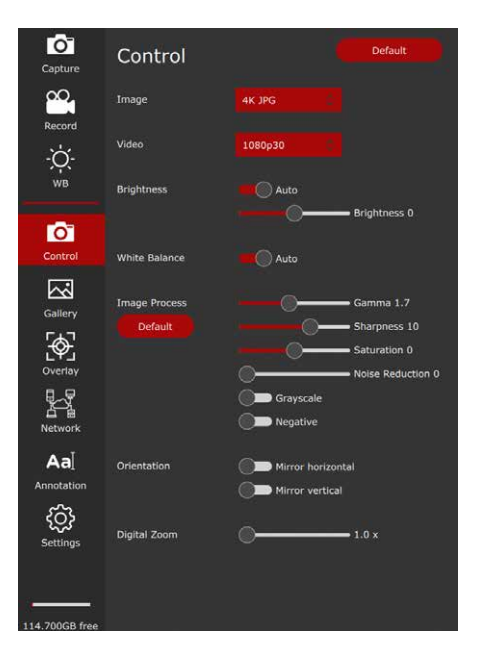

## **Default**

Cliquer sur le bouton "Default" pour restaurer les valeurs d'usine de la caméra FLEXACAM C1.

### **Video**

Permet de modifier la résolution et la fréquence d'images pour l'enregistrement vidéo. La FLEXACAM C1 peut être réglée sur les formats vidéo suivants :

- $\bullet$  MJPEG: 720 p
- <sup>O</sup> MJPEG : 1 080 p

La FLEXACAM C1 permet d'enregistrer Ť des séquences vidéo d'une durée maximale de 29 min.

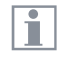

Avec une clé USB formatée en FAT32, la taille est limitée à 4 Go.

### **Image**

Permet de modifier la résolution d'acquisition.

- $\bullet$  Full-HD JPEG : 1 920  $\times$  1 080 pixels
- $4K JPEG : 3840 \times 2160$  pixels
- $\bullet$  12 MP JPEG : 4 000  $\times$  3 000 pixels

## **Brightness**

Permet de choisir entre un mode automatique et un réglage manuel. Pour modifier la luminosité, déplacer le curseur.

## **Menu CONTROL (suite)**

## **Réglage manuel de la balance des blancs (ARRÊT AUTOMATIQUE)**

La fonction "balance" permet d'adapter la puce de la caméra à la lumière ambiante de sorte à pouvoir capturer des images aux couleurs neutres.

Dans la mesure du possible, utiliser une charte de gris neutre ou un autre objet de couleur neutre pour obtenir un résultat optimal.

Pour utiliser le mode "Balance des blancs" automatique, sélectionner la fonction "Auto ON"..

## **White balance**

Il est possible de choisir un mode automatique ou d'utiliser un mode manuel pour régler le gain de couleur différemment.

## **Réglage manuel de la balance des blancs (recommandé)**

- 1. Placer la carte grise ou un autre objet de couleur neutre sous le microscope de sorte à remplir l'ensemble du champ de vision.
- 2. Appuyer sur le bouton "Balance". Une balance des blancs est calculée et appliquée à la caméra. Il est également possible de configurer la commande à pédale pour effectuer une balance des blancs.
- 3. S'il n'y a pas de zone grise neutre dans l'image ou si l'éclairage a une teinte de couleur très forte, il est possible de régler manuellement les valeurs de "RED LEVEL", "BLUE LEVEL" et "BLACK LEVEL" jusqu'à ce que l'image affiche les couleurs souhaitées. Le mode de la balance des blancs est toujours réglé sur "MANUAL" après un réglage manuel de la balance des blancs, même si elle était réglée sur "AUTO" auparavant.

#### **Image process**

Utiliser le curseur pour régler les différents traitements d'image comme "Gamma", "Sharpness" ou "Noise reduction" ou appuyer sur l'interrupteur pour activer le mode "Grayscale" (passage de l'image du mode couleur au mode noir/blanc) ou le mode "Négatif".

## **Orientation**

Ces boutons permettent de faire pivoter l'image horizontalement ou verticalement.

#### **Digital zoom**

À l'aide du curseur ou de la molette de la souris, il est possible de zoomer numériquement sur l'image en direct. Le grossissement numérique actuel apparaît en bas à droite si la valeur est supérieure à 1.0× (par défaut).

## **Menu SETTINGS**

Cliquer sur le bouton "Settings" pour ouvrir le panneau suivant.

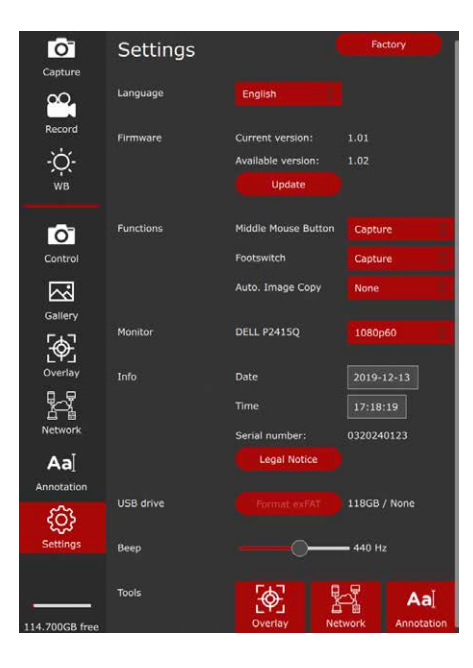

## **Instructions générales**

Le panneau "Settings" permet de définir les paramètres pour la langue, l'heure, la date et de configurer les dispositifs supplémentaires tels que la souris USB et la commande à pédale.

#### **Language**

Appuyer sur le bouton pour changer de langue selon les besoins.

La FLEXACAM C1 peut être configurée dans les langues suivantes :

- Allemand
- **•** Anglais
- **•** Français
- $\bullet$  Italien
- **•** Espagnol
- Portugais
- $\bullet$  Chinois
- **.** Japonais
- $\epsilon$  Coréen

## **Date & Time**

Renseignez les champs pour modifier la date et l'heure de l'horloge interne. La batterie interne de la mémoire tampon de ces données a une durée de vie d'environ 10 ans et peut être remplacée en usine ou par un technicien de service certifié.

## **Menu SETTINGS (suite)**

### **Firmware**

Appuyer sur le bouton "Update" pour effectuer la mise à jour du firmware de la FLEXACAM C1. La caméra sera mise à jour avec le firmware fourni sur la clé USB.

Lors de l'activation du processus de firmware, il faut confirmer ou annuler le processus.

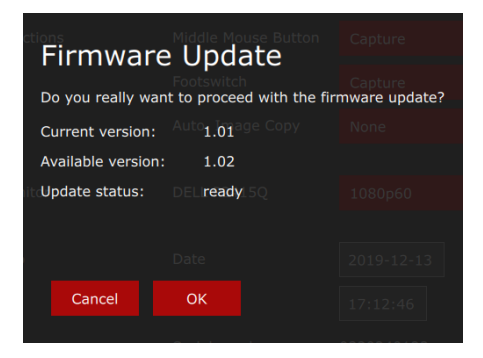

## **Configuration de la souris USB et du bouton de la commande à pédale**

Ces menus permettent de modifier la fonction du bouton central de la souris USB et de la commande à pédale.

Pour chaque dispositif, il est possible de choisir entre la capture d'une image, le démarrage et l'arrêt d'un enregistrement vidéo ou la balance des blancs.

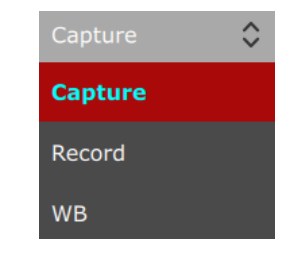

# **Menu de l'écran GALLERY**

La FLEXACAM C1 peut afficher des images et des clips vidéo directement sur un moniteur HD / 4K.

**Commande via le menu d'affichage à l'écran**

- 1. Déplacer la souris USB pour ouvrir l'affichage à l'écran.
- 2. Appuyer sur le bouton "Gallery".
- 3. En double-cliquant sur l'icône d'une image / d'une séquence vidéo, l'utilisateur ouvre la vue plein écran du fichier.
- 4. En cliquant sur les boutons "<" et ">" dans le coin supérieur gauche de l'image, il est possible de choisir l'image précédente ou suivante.
- 5. Cliquer sur le signe X dans le coin supérieur gauche pour fermer la vue plein écran et retourner à l'écran "Gallery".

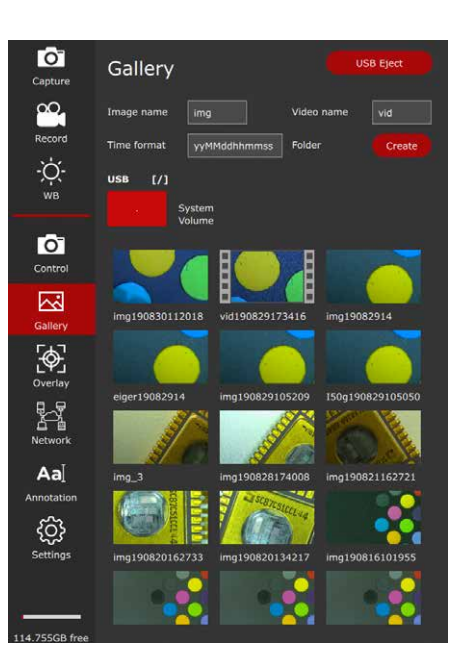

## **Paramètres de configuration réseau**

Les paramètres réseau permettent de configurer la connexion Ethernet. Le DHCP obtiendra automatiquement une adresse IP du serveur. Si le DHCP n'est pas actif, les valeurs souhaitées peuvent être saisies manuellement.

Veuillez contacter votre département informatique pour obtenir les réglages corrects.

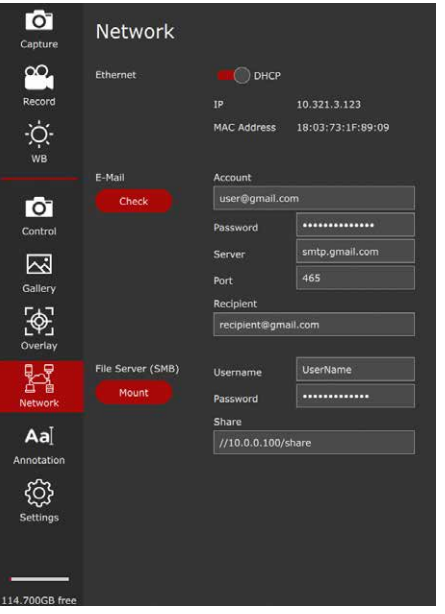

Dans les paramètres du courrier électronique, vous pouvez définir l'adresse électronique de l'expéditeur, le serveur SMTP sortant et le mot de passe. Il se peut que certains fournisseurs de messagerie n'autorisent pas l'envoi d'e-mails à partir de la caméra. Dans l'adresse du destinataire, vous pouvez spécifier la destination d'envoi de l'image en un seul clic de souris.

Il est possible d'enregistrer des images directement sur un serveur de fichiers ou un répertoire partagé via SMB.

Veuillez contacter votre département informatique pour obtenir les réglages corrects.

# **Paramètres de configuration réseau (suite)**

En cas d'utilisation d'un dongle Wi-Fi, il est possible de configurer la caméra de sorte qu'elle intègre un réseau Wi-Fi existant proche.

Veuillez contacter votre département informatique pour obtenir les réglages corrects.

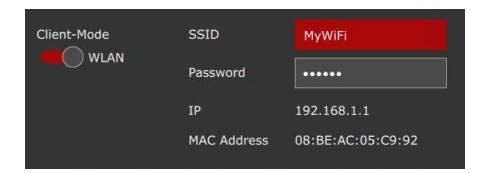

# **Entretien et maintenance**

## **Entretien, maintenance, contact**

### **Généralités**

Nous espérons que vous apprécierez votre caméra haute performance. Les caméras pour microscope Leica sont réputées pour leur robustesse et leur longue durée de vie. Si vous suivez les conseils d'entretien et de nettoyage suivants, votre caméra Leica fonctionnera après des années et même des décennies d'utilisation aussi bien qu'au premier jour.

## **Prestations de garantie**

Cette garantie couvre les vices de fabrication et de matériaux, mais exclut tout dommage dû à la négligence ou une manipulation inappropriée.

## **Coordonnées du contact**

Si votre instrument ne fonctionne plus parfaitement, contactez votre représentant Leica. Les coordonnées des représentants Leica du monde entier sont disponibles sur le site Web de Leica à l'adresse :

www.leica-microsystems.com.

## **Entretien, maintenance, contact (suite)**

## **Entretien**

- Il est important que tous les composants optiques restent propres afin que l'instrument conserve de bonnes performances optiques.
- <sup>O</sup> Si une surface optique est très empoussiérée ou sale, il faut la brosser avec une brosse en poil de chameau avant d'essayer de la nettoyer.
- Les surfaces optiques doivent être nettoyées avec un chiffon non pelucheux, un chiffon pour objectif ou un coton-tige imbibé d'éthanol à 70% ou d'un nettoyant pour verre disponible dans le commerce. Ne pas utiliser d'alcool pur.
- Éviter l'utilisation excessive de solvants. Le chiffon non pelucheux, le chiffon pour objectif ou le coton-tige ne doivent être que légèrement humidifiés avec du solvant.
- Protégez votre caméra pour microscope de l'humidité, des émanations et acides, ainsi que des substances alcalines, caustiques et corrosives, et ne conservez aucun produit chimique à proximité des appareils.
- Les fiches, systèmes optiques ou pièces mécaniques ne doivent jamais être démontés ou remplacés, sauf si cela est expressément autorisé et décrit dans ce mode d'emploi.
- **Protégez votre caméra pour microscope de** l'huile et de la graisse.

Il ne faut pas lubrifier les surfaces de guidage et les pièces mécaniques.

### **Protection contre les impuretés**

La poussière et l'encrassement nuisent à la qualité du travail.

- Avant une longue période d'inutilisation, protéger la caméra pour microscope en la recouvrant de sa housse de protection.
- <sup>O</sup> En cas d'inutilisation, conserver les accessoires dans un lieu à l'abri de la poussière.

## **Entretien, maintenance, contact (suite)**

**Nettoyage des éléments synthétiques** Divers composants de ce microscope sont en matière synthétique ou sont revêtus de matière synthétique, ce qui rend leur manipulation agréable. L'utilisation de produits de nettoyage inappropriés peut abîmer la matière synthétique.

## **Mesures autorisées**

- <sup>O</sup> Enlever la poussière sur le verre filtrant à l'aide d'un soufflet et d'un pinceau souple.
- <sup>O</sup> Votre organisme de service Leica local ou un utilisateur dûment formé peut remplacer un filtre en verre sale ou rayé devant le capteur de la caméra.
- Nettoyer les objectifs avec des chiffons de nettoyage optique et de l'alcool pur.

## **Service après-vente**

Les réparations ne doivent être effectuées que par des techniciens de service aprèsvente formés par Leica Microsystems. Seules les pièces de rechange d'origine de Leica Microsystems sont autorisées.

# **Pièces de rechange**

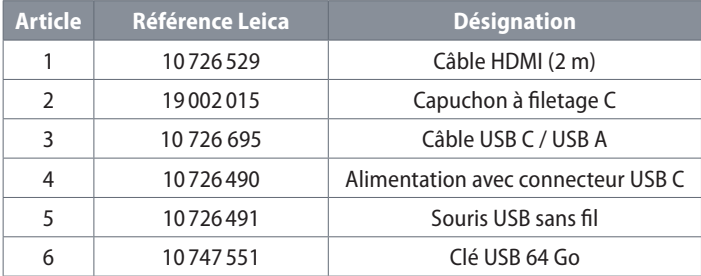

# **Article en option**

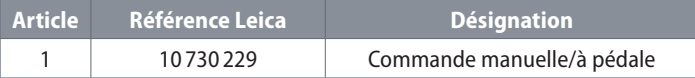

# **Spécifications**

## **FLEXACAM C1**

## **Caméra numérique**

- Poids 0,37 kg (uniquement la caméra)
- <sup>O</sup> Image en direct sur un moniteur HDMI jusqu'à 60 images par seconde (3 840  $\times$  2 160 pixels)
- <sup>O</sup> Capture d'image plein écran à 12 MP
- $\bullet$  Diagonale du capteur : 7,81 mm (type 1/2.3" CMOS)
- $\bullet$  Taille de pixel : 1,55 μm  $\times$  1,55 μm
- <sup>O</sup> Entrée : 5 Vcc / 3 A
- <sup>O</sup> Puissance consommée : 15 W
- Logiciel pris en charge : LAS X 3.0.13 ou une version plus récente
- <sup>O</sup> Formats de fichier : JPEG/MJPEG

## **Interfaces mécaniques et optiques**

- <sup>O</sup> Mécanique : filetage C
- Filtre chromatique : revêtement de coupure infrarouge 650 nm, non remplaçable

## **Interfaces électroniques**

- Compatibilité : USB 3.0, USB standard de type C, verrouillable
- <sup>O</sup> Connecteur haute définition : HDMI 2.0a, connecteur HDMI type A
- 4 connecteurs USB 2, type B
- Interrupteur ON / OFF : Disponible, à l'arrière de la caméra
- Connecteur 2,5 mm pour commande manuelle/à pédale
- <sup>O</sup> LED d'état multicolore

## **Conditions ambiantes**

- Température de fonctionnement : 5 °C à 40 °C (50 °F à 104 °F)
- Humidité relative pour le stockage/le fonctionnement : 10% – 90% (sans condensation)
- <sup>O</sup> Degré de contamination 2
- <sup>O</sup> Destiné à un usage intérieur uniquement
- <sup>O</sup> Catégorie d'installation II (catégorie de surtension)
- Altitude de fonctionnement : 0 m à 2 000 m (0" à 6,561")

#### **Divers**

- <sup>O</sup> Alimentation électrique via USB C depuis l'ordinateur ou vers une alimentation USB 5 V externe
- <sup>O</sup> Configuration minimale requise : consulter le logiciel utilisé

## **Bloc d'alimentation (en option)**

- <sup>O</sup> Entrée : 100–240 V
- Fréquence d'entrée : 47-63 Hz
- Sortie : 5 V, max. 3,3 A

# **Croquis cotés**

Dimensions en mm

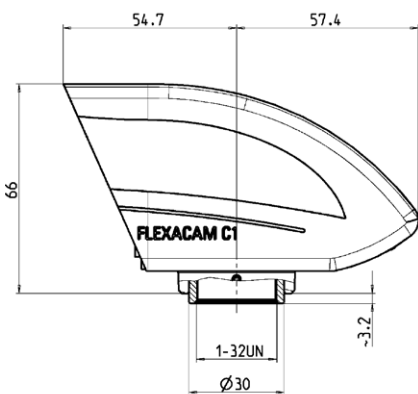

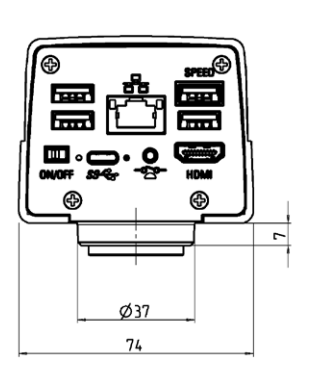

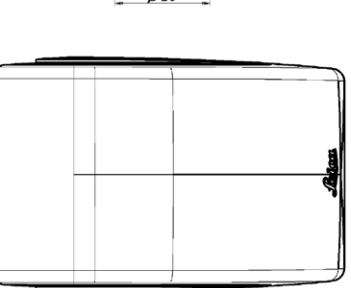

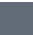

# **Dépannage**

## **Dépannage**

## **Fonctionnement autonome**

Si la caméra est configurée pour une résolution de 4K et connectée à un moniteur Full-HD avec une résolution de seulement 1 080 p, la caméra devrait le détecter et commuter automatiquement vers la résolution nécessaire.

Cependant, si aucune image n'apparaît et que l'écran signale un message d'erreur tel que "out of range" ou quelque chose de similaire, il est possible de réinitialiser la résolution de l'appareil à 1 080 p.

## **Comment réinitialiser la caméra ?**

- 1. Éteindre la caméra.
- 2. Débrancher la souris USB.
- 3. Redémarrer la caméra. La caméra redémarre en mode Full-HD 1 080 p et une image en direct apparaît.
- 4. Rebrancher la souris USB et configurer la résolution correcte de l'image en direct.

# **Mode de récupération**

À chaque démarrage, la caméra vérifie si l'image de l'application est valide. Si l'image est corrompue, par exemple par une mise à jour de firmware interrompue, la caméra passe en mode de récupération :

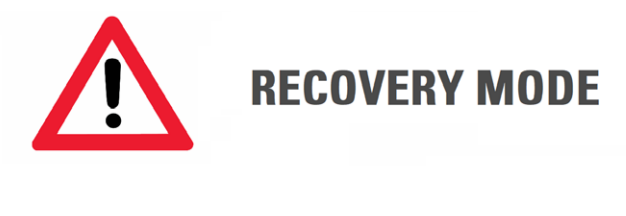

Starting up fallback system ...

Après 12 secondes, le système demande le fichier du firmware qui doit être stocké sur la clé USB à mémoire flash.

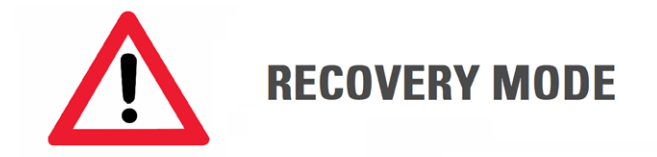

## Please insert a USB flash drive with the latest firmware for FLEXACAM C1 Download from www.leica-microsystems.com

La dernière version du firmware peut être téléchargée sur le site Web www.leica-microsystems.com. S'assurer que la clé USB est insérée dans le port Speed afin que le système installe automatiquement le firmware fourni.

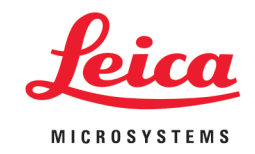

### MICROSCOPY <sup>O</sup> METROLOGY SERVICES

Suisse made

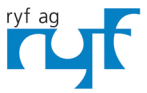

RYF AG Bettlachstrasse 2 CH-2540 Grenchen Tel. +41 32 654 21 00 ryfag@ryfag.ch · www.ryfag.ch

RYF SA Succursale Route de Genève 9c CH-1291 Commugny Tel +41 22 776 82 28 ryfag@ryfag.ch · www.ryfag.ch

RYF AG (Zürich) Bahnhofplatz 17 CH-8400 Winterthur Tel +41 52 560 22 25 ryfag@ryfag.ch · www.ryfag.ch